## How to create an eNVD

Go to www.mla.com.au/mymla to log into MyMLA

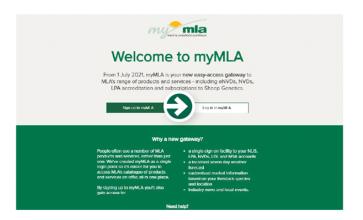

2 Go to the top of the menu and select **Linked Accounts**, then click **LPA** on the drop down

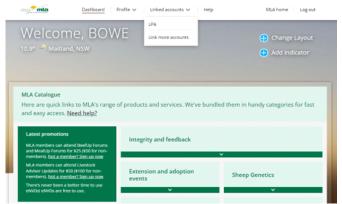

Select the **eNVD** option from the menu on the top of the screen

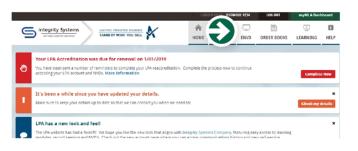

Select Create new consignment

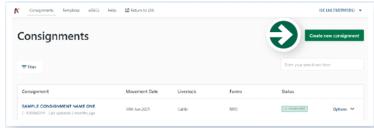

Select **Create from scratch** 

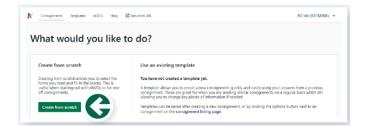

- Enter movement details for the livestock being consigned including the:
  - Owner of the livestock
  - Location they are moving from
  - Where they are being transported to
    - Who they are being consigned to
      - When they are being moved

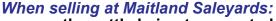

Where are the cattle being transported to ND993601 (Maitland Saleyards) Who are they being consigned to NH003601 (Bowe & Lidbury)

## When selling at Gloucester Saleyards:

Where are the cattle being transported to NF992602 (Gloucester Saleyards) Who are they being consigned to NA002606 (Bowe & Lidbury)

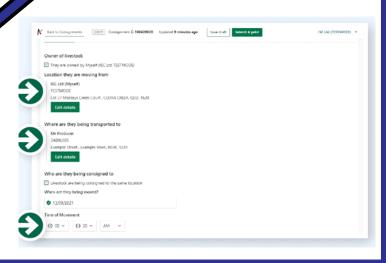

## When all details are completed click **Next**

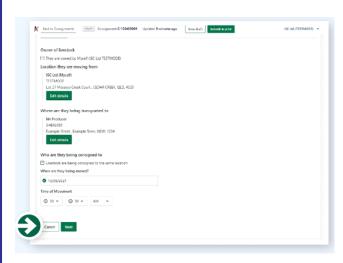

Click on the white box and select •the species of livestock that you are selling then click **Next step** 

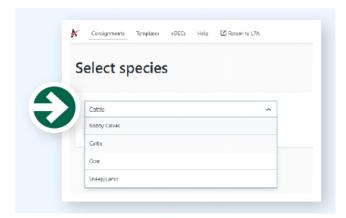

- Select the NVD box and then select **Next step**
- Select Add livestock description

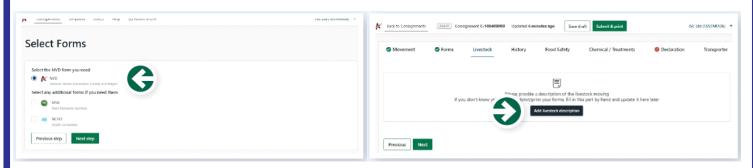

Complete the details of the livestock being sold. Multiple descriptions can be added if you have mixed sex and/or mixed breed, just select add and then click **Add livestock description** again.

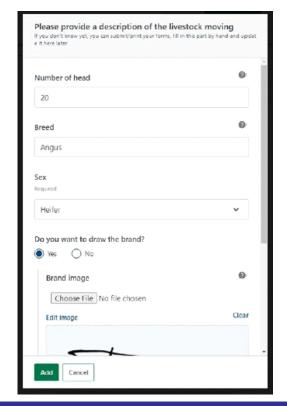

For example, if you have 5 Charolais Steers and 5 Charolais Heifers:

Select **Add livestock description,** complete the details for 5 Charolais Steers then select **Add.** Select **Add livestock description** again and complete for 5 Charolais Heifers and the select **Add.**  Once the livestock description has been added select **Next** 

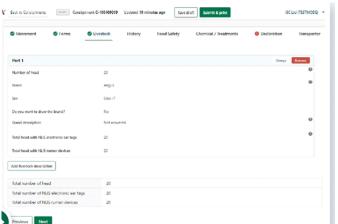

Complete the history, food safety & chemical treatments sections by answering the questions

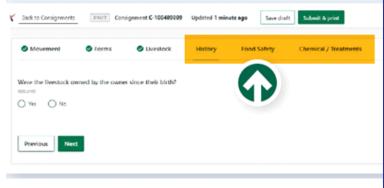

Most details will be pre-filled in the declaration section, however, you will need to add your phone number and email address. You can sign in the box using the mouse, or print out when completed and sign by hand. Once this section is complete tick the box that you have read and understood the terms and then select **Next** 

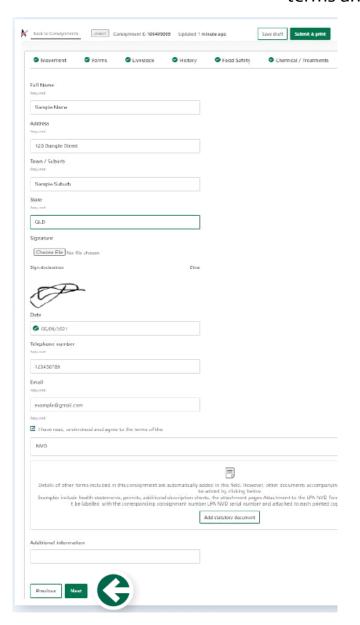

The transporter section can be completed by the carrier once the form has been printed. Select **Submit & print.** On the next screen select **Print.** Make sure a copy is printed for the carrier as well as one for the agent. If you didn't sign the form in the earlier declartion section make sure you sign the printed copy as it is not valid if not signed.

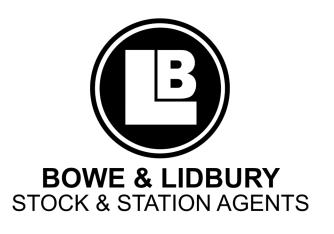